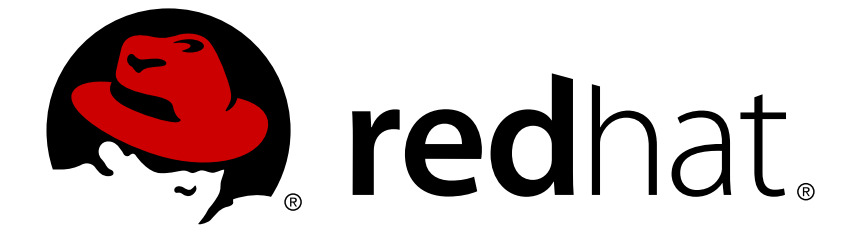

# **Red Hat OpenStack Platform 10**

# **Introduction to the OpenStack Dashboard**

An overview of the OpenStack dashboard graphical user interface

An overview of the OpenStack dashboard graphical user interface

OpenStack Team rhos-docs@redhat.com

### **Legal Notice**

Copyright © 2018 Red Hat, Inc.

The text of and illustrations in this document are licensed by Red Hat under a Creative Commons Attribution–Share Alike 3.0 Unported license ("CC-BY-SA"). An explanation of CC-BY-SA is available at

http://creativecommons.org/licenses/by-sa/3.0/

. In accordance with CC-BY-SA, if you distribute this document or an adaptation of it, you must provide the URL for the original version.

Red Hat, as the licensor of this document, waives the right to enforce, and agrees not to assert, Section 4d of CC-BY-SA to the fullest extent permitted by applicable law.

Red Hat, Red Hat Enterprise Linux, the Shadowman logo, JBoss, OpenShift, Fedora, the Infinity logo, and RHCE are trademarks of Red Hat, Inc., registered in the United States and other countries.

Linux ® is the registered trademark of Linus Torvalds in the United States and other countries.

Java ® is a registered trademark of Oracle and/or its affiliates.

XFS ® is a trademark of Silicon Graphics International Corp. or its subsidiaries in the United States and/or other countries.

MySQL ® is a registered trademark of MySQL AB in the United States, the European Union and other countries.

Node.js ® is an official trademark of Joyent. Red Hat Software Collections is not formally related to or endorsed by the official Joyent Node.js open source or commercial project.

The OpenStack ® Word Mark and OpenStack logo are either registered trademarks/service marks or trademarks/service marks of the OpenStack Foundation, in the United States and other countries and are used with the OpenStack Foundation's permission. We are not affiliated with, endorsed or sponsored by the OpenStack Foundation, or the OpenStack community.

All other trademarks are the property of their respective owners.

### **Abstract**

This guide provides an outline of the options available in the OpenStack dashboard user interface.

### **Table of Contents**

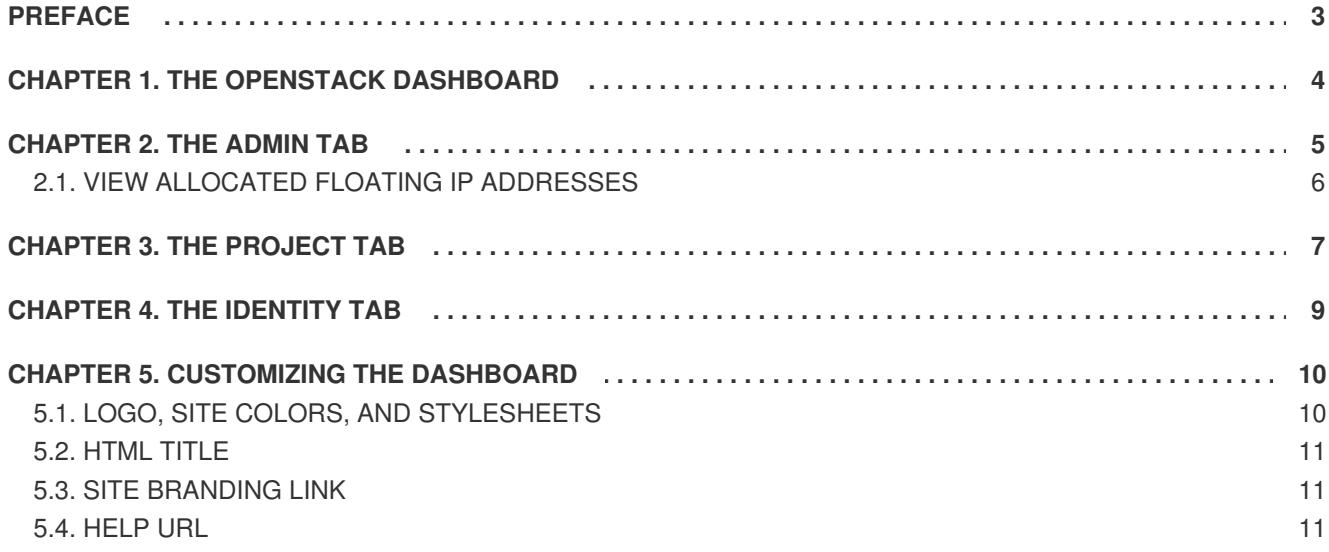

# **PREFACE**

<span id="page-6-0"></span>This document provides an outline of the options available in the OpenStack dashboard graphical user interface.

# **CHAPTER 1. THE OPENSTACK DASHBOARD**

<span id="page-7-0"></span>The OpenStack dashboard is a web-based graphical user interface for managing OpenStack services.

To access the browser dashboard, the dashboard service must be installed, and you must know the dashboard host name (or IP) and login password. The dashboard URL is:

#### http://*HOSTNAME*/dashboard/

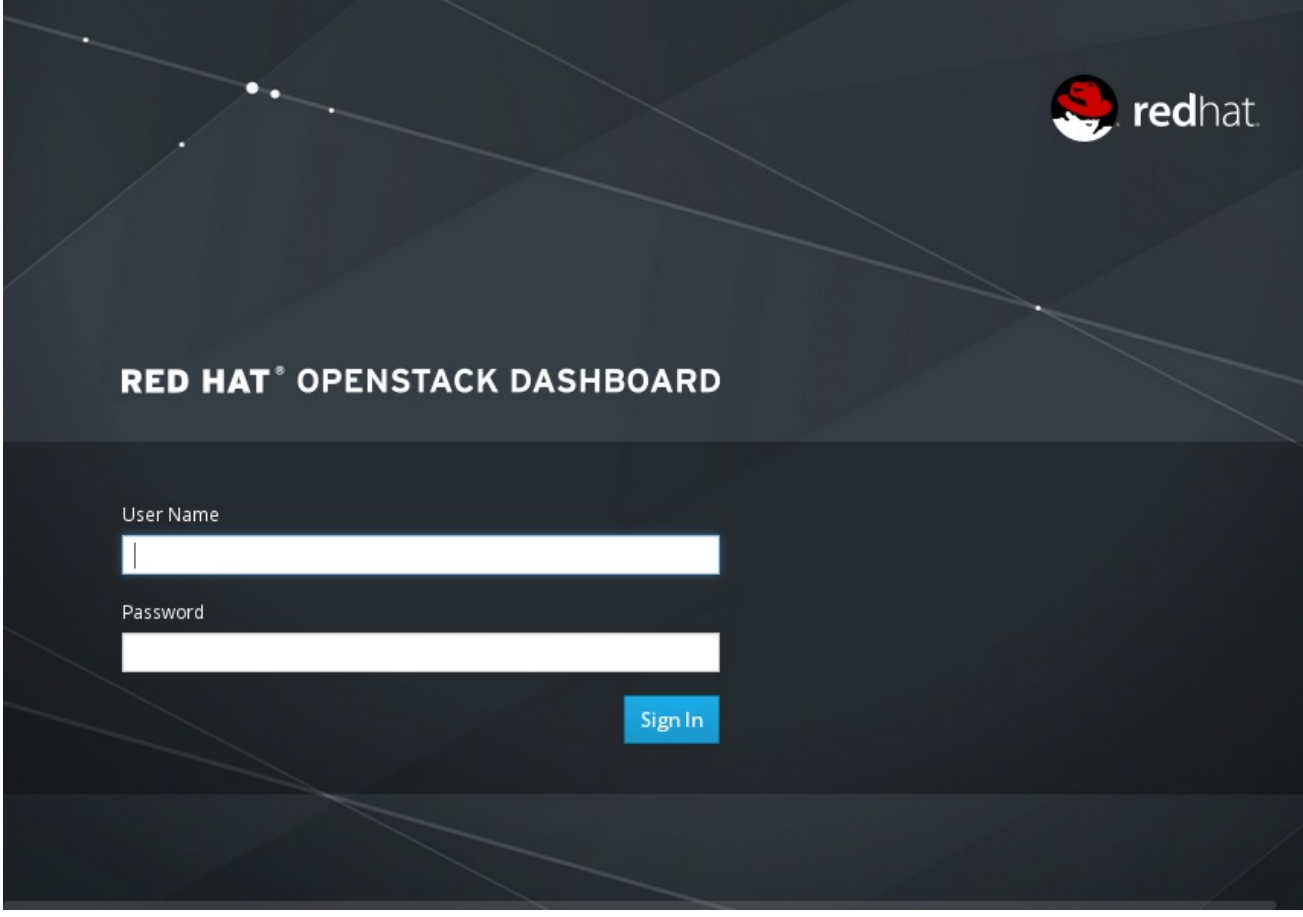

# **CHAPTER 2. THE ADMIN TAB**

<span id="page-8-0"></span>The **Admin** tab provides an interface where administrative users can view usage and manage instances, volumes, flavors, images, projects, users, services, and quotas.

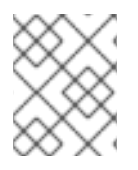

#### **NOTE**

The **Admin** tab displays in the main window only if you have logged in as a user with administrative privileges.

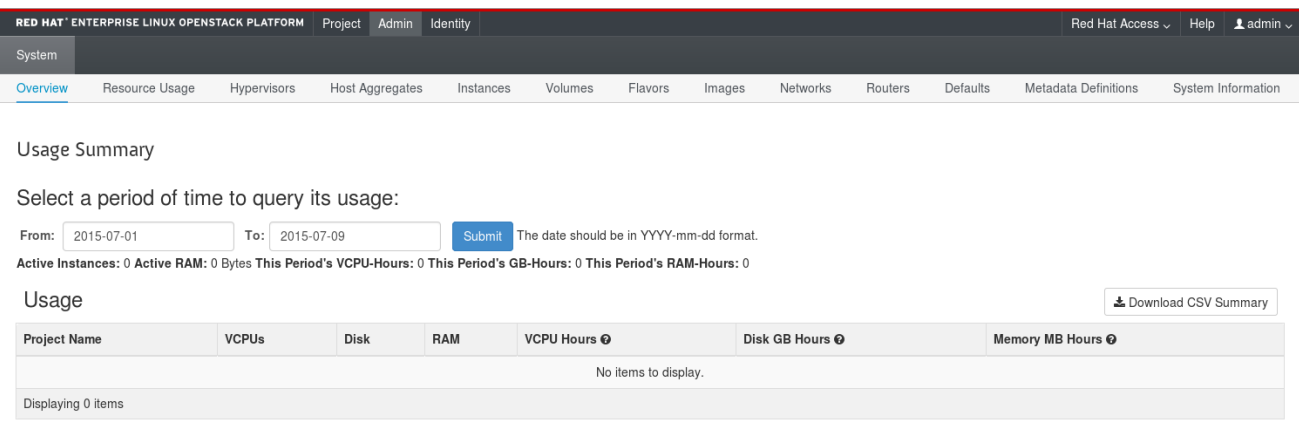

The following options are available in the **Admin** tab:

#### **Table 2.1. System Panel**

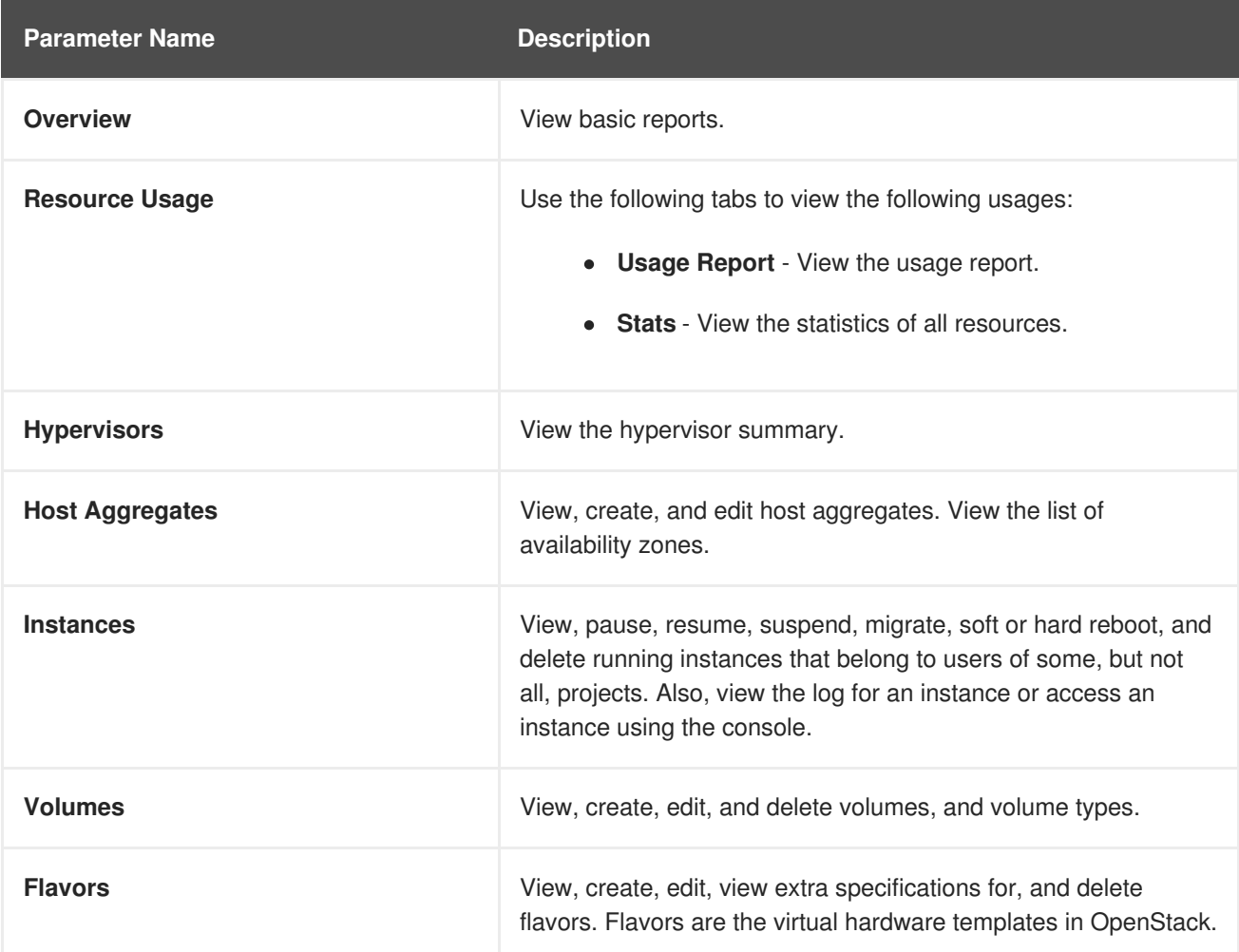

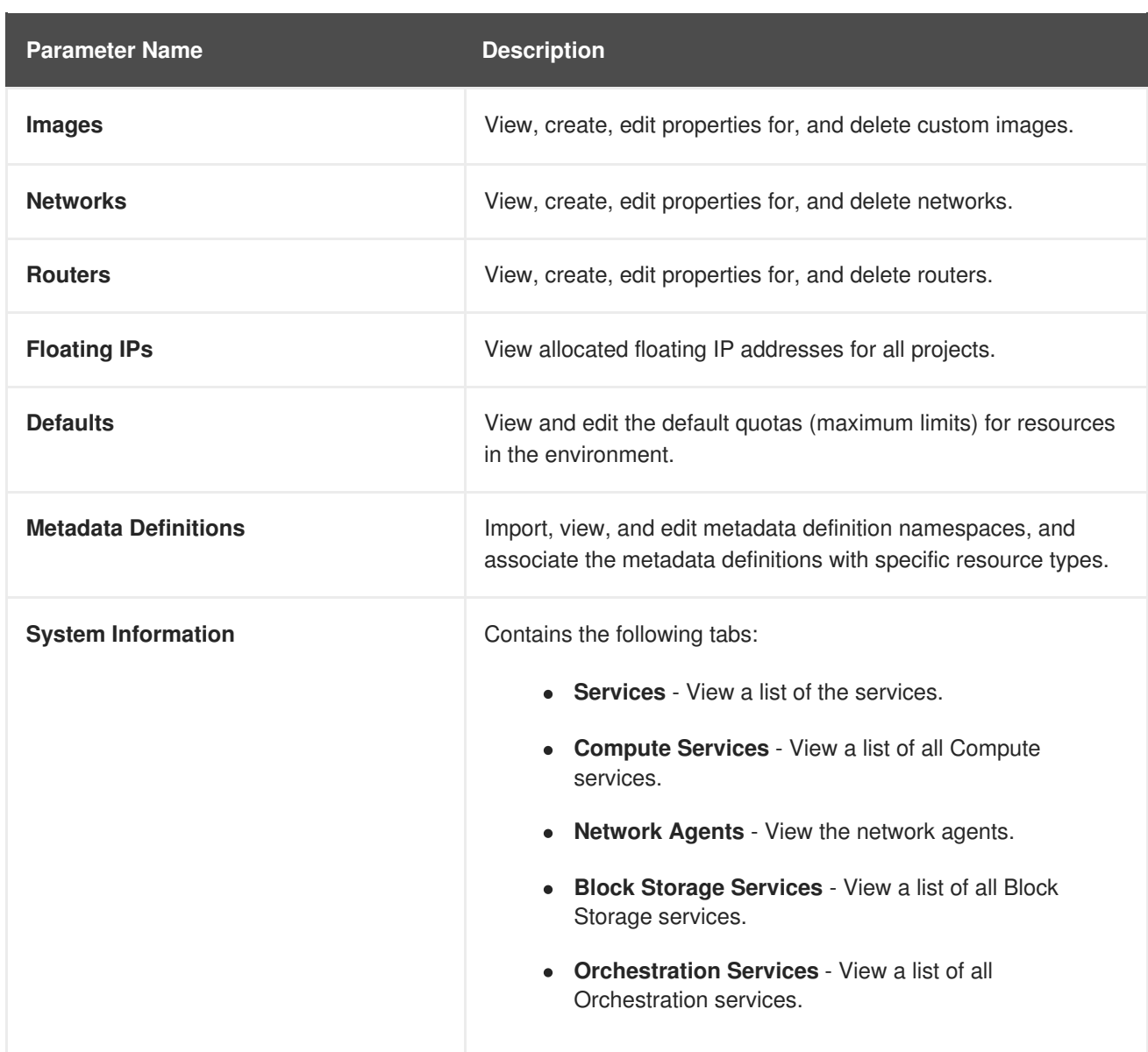

## <span id="page-9-0"></span>**2.1. VIEW ALLOCATED FLOATING IP ADDRESSES**

You can use the **Floating IPs** panel to view a list of allocated floating IP addresses. This information can also be accessed using the command line:

\$ nova list --all-tenants

## **CHAPTER 3. THE PROJECT TAB**

<span id="page-10-0"></span>The **Project** tab provides an interface for viewing and managing the resources of a project. Set a project as active in **Identity** > **Projects** to view and manage resources in that project.

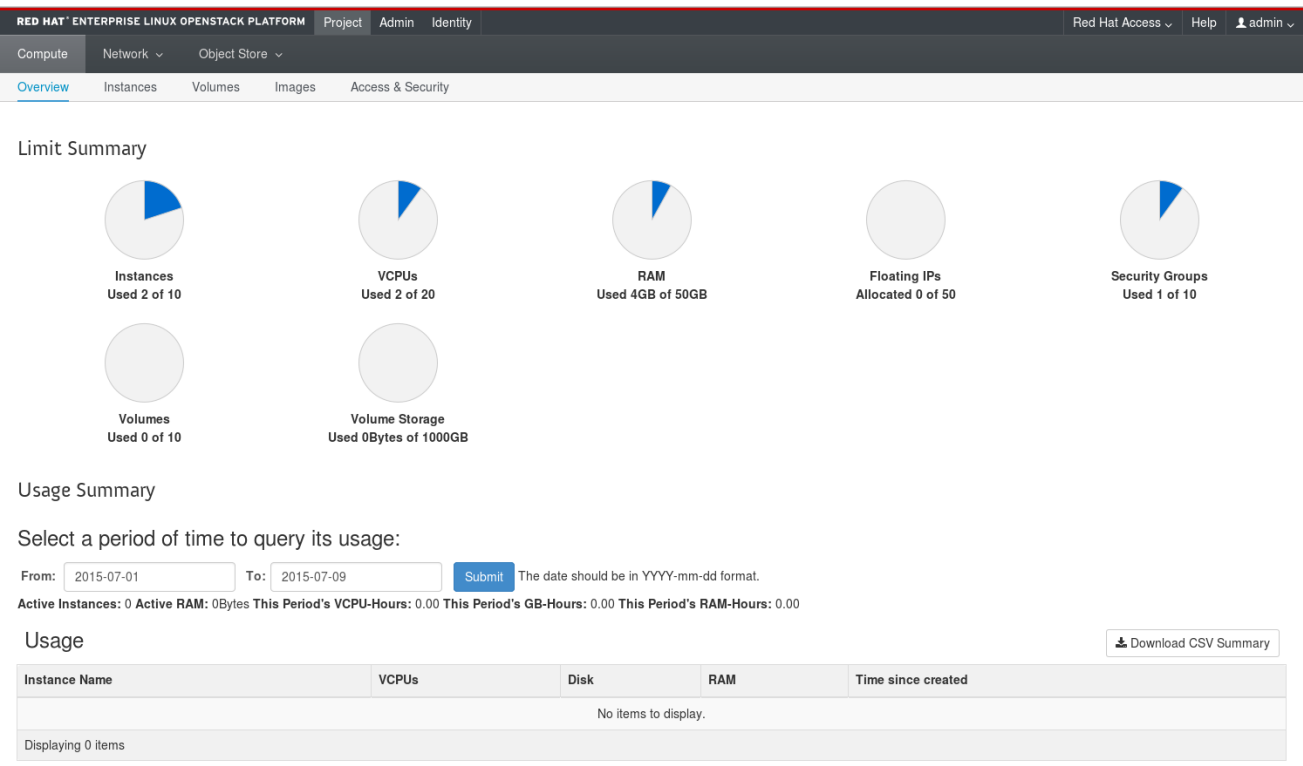

The following options are available in the **Project** tab:

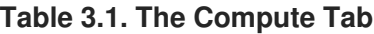

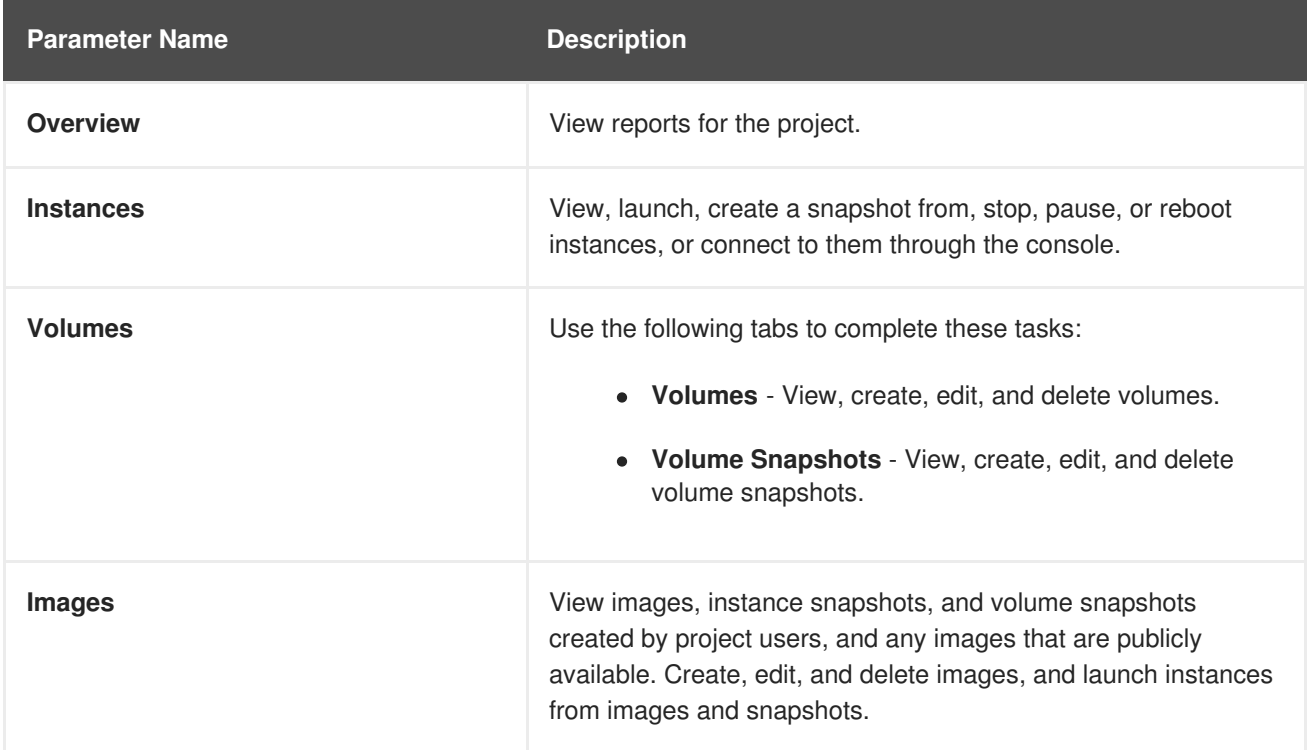

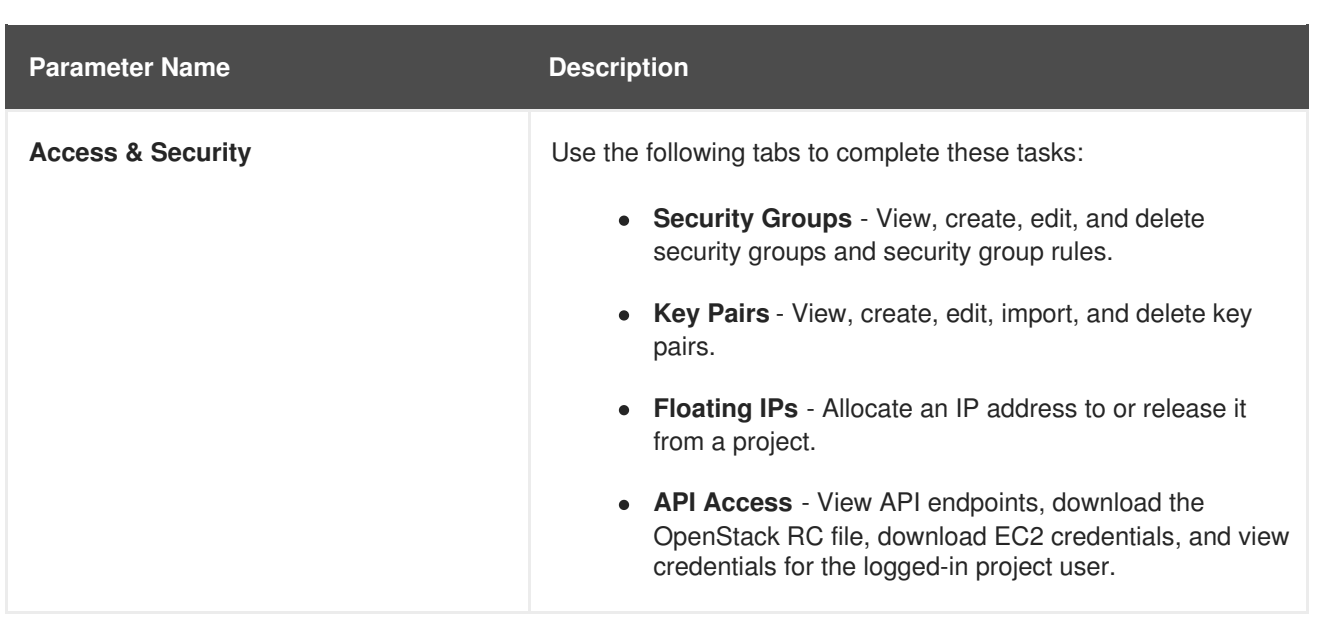

#### **Table 3.2. The Network Tab**

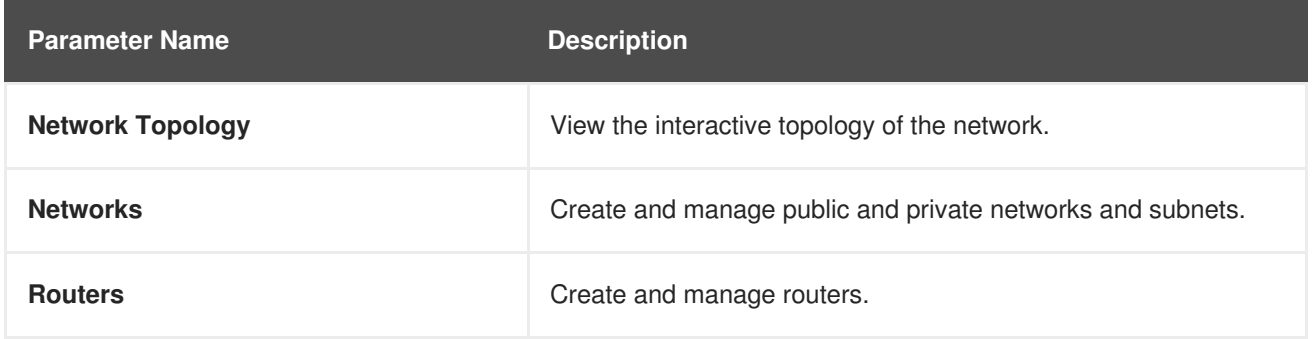

#### **Table 3.3. The Object Store Tab**

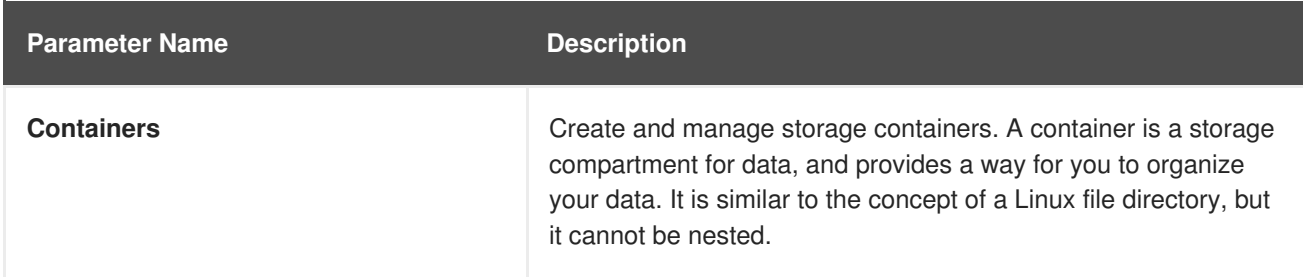

#### **Table 3.4. The Orchestration Tab**

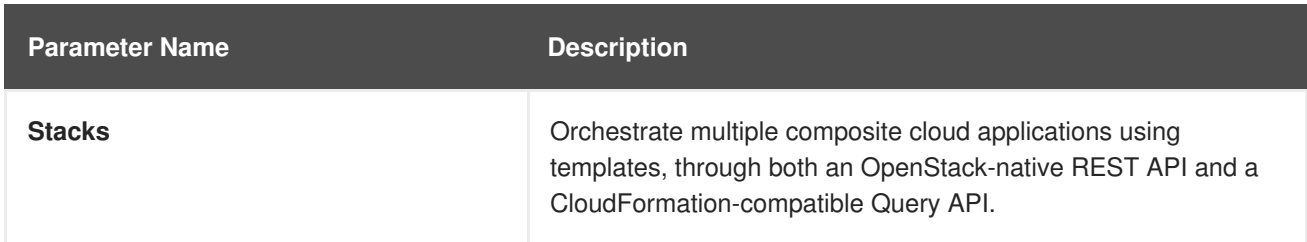

# **CHAPTER 4. THE IDENTITY TAB**

<span id="page-12-0"></span>The **Identity** tab provides an interface for viewing and managing projects and users.

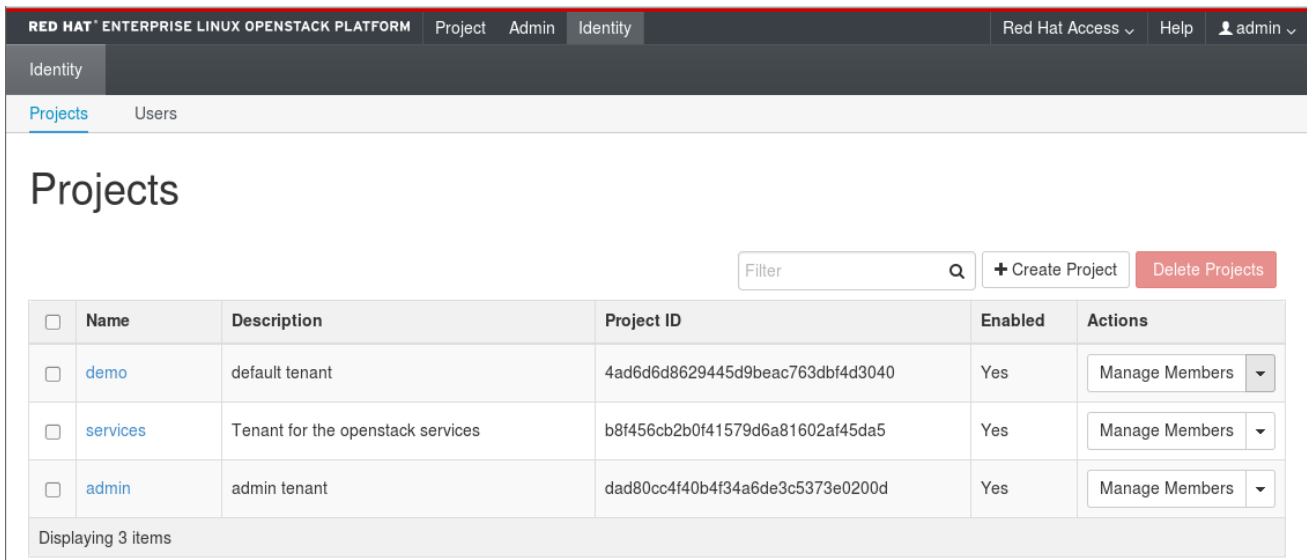

The following options are available in the **Identity** tab:

- **Projects** View, create, edit, and delete projects/tenants, view project usage, add or remove users as project members, modify quotas, and set an active project.
- **Users** View, create, edit, disable, and delete users, and change user passwords. The **Users** tab displays only if you are logged in as a user with administrative privileges.

For more information on procedures to manage your cloud using the OpenStack Dashboard, see the following guides:

- [Instances](https://access.redhat.com/documentation/en/red-hat-openstack-platform/10/single/instances-and-images-guide/) and Images guide (also has procedures for volumes and containers)
- [Networking](https://access.redhat.com/documentation/en/red-hat-openstack-platform/10/single/networking-guide/) guide
- Users and Identity [Management](https://access.redhat.com/documentation/en/red-hat-openstack-platform/10/single/users-and-identity-management-guide/) guide

# **CHAPTER 5. CUSTOMIZING THE DASHBOARD**

<span id="page-13-0"></span>The look and feel of the OpenStack dashboard can be customized using the settings defined in **/openstack-dashboard/openstack\_dashboard/local/local\_settings.py**. You can customize the following elements of the dashboard:

- HTML title
- Site branding link
- Help URL

In addition, you can create a custom theme and further customize the look and feel of the dashboard, including the following components:

- Logo
- Site colors
- Stylesheets

#### **NOTE**

The OpenStack dashboard installs a default theme. If you do not want to use this theme, remove it using the following commands:

# cd /usr/share/openstack-dashboard/openstack\_dashboard/enabled # cp \_99\_customization.py \_999\_remove\_theme.py # echo "DISABLED = True" >> \_999\_remove\_theme.py

# systemctl restart httpd

For a director deployment, you will need to log in to each controller node as **heat-admin** to make the changes.

## <span id="page-13-1"></span>**5.1. LOGO, SITE COLORS, AND STYLESHEETS**

- 1. Copy the entire RCUE theme directory **/usr/share/openstackdashboard/openstack\_dashboard/themes/rcue** to a new location, for example **/usr/share/openstack-dashboard/openstack\_dashboard/themes/mytheme**.
- 2. Create a new file **/etc/openstackdashboard/local\_settings.d/\_12\_mytheme\_theme.py** and add the following line:

```
AVAILABLE_THEMES = [('mytheme', 'My Custom Theme',
'themes/mytheme')]
```
3. Change all paths inside **/usr/share/openstackdashboard/openstack\_dashboard/themes/mytheme/static/** replacing **rcue** with the new **mytheme** name.

To change a theme's colors, graphics, fonts, among others, edit the files in `/usr/share/openstackdashboard/openstack\_dashboard/themes/mytheme`.

4. If you deployed OpenStack with High Availability, restart the *httpd* service using pacemaker:

# pcs resource restart httpd-clone

Otherwise, run:

# systemctl restart httpd

To view your changes, reload your dashboard.

#### <span id="page-14-0"></span>**5.2. HTML TITLE**

1. To set the HTML title that appears at the top of the browser window, add the following line to **local\_settings.py**.

SITE\_BRANDING = "Example, Inc. Cloud"

2. Restart the *httpd* server.

#### <span id="page-14-1"></span>**5.3. SITE BRANDING LINK**

1. The logo also acts as a hyperlink, redirecting to **horizon:user\_home** by default. To change this, add the following attribute with the desired URL target to **local\_settings.py**.

SITE\_BRANDING\_LINK = "http://example.com"

2. Restart the *httpd* server.

#### <span id="page-14-2"></span>**5.4. HELP URL**

1. By default the help URL points to [https://access.redhat.com/documentation/en/red-hat](https://access.redhat.com/documentation/en/red-hat-openstack-platform)openstack-platform. You can change the help URL by editing the following attribute to the URL of your choice in **local\_settings.py**:

'help\_url': "http://openstack.example.com",

2. Restart the *httpd* server.